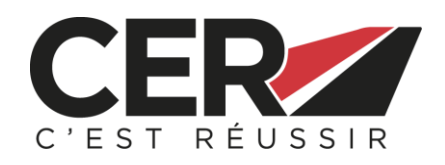

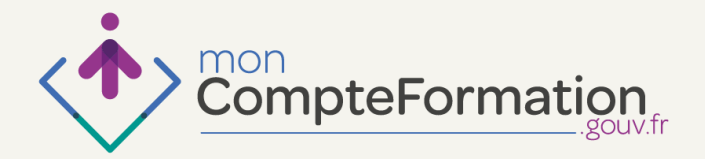

# **FINANCER TOUT OU PARTIE DE SON PERMIS DE CONDUIRE VIA SON COMPTE PERSONNEL DE FORMATION !**

Le **Compte Personnel de Formation** (CPF) a remplacé le DIF depuis le <sup>1er</sup> janvier 2015 et permet de se former tout au long de sa vie. Depuis peu, le **permis de conduire est éligible au CPF**.

# **>> POUR QUI ?**

Pour **tous** les salariés, alternants ou demandeurs d'emploi ayant acquis des heures de formation (CPF), pour lesquels l'obtention du permis de conduire contribue à la **réalisation d'un projet professionnel**.

RDV sur le site [www.moncompteactivite.gouv.fr](http://www.moncompteactivite.gouv.fr/) pour savoir si vous êtes **éligible.**

# **>> COMMENT EN BÉNÉFICIER ? 4 ÉTAPES / 3 CONSEILS**

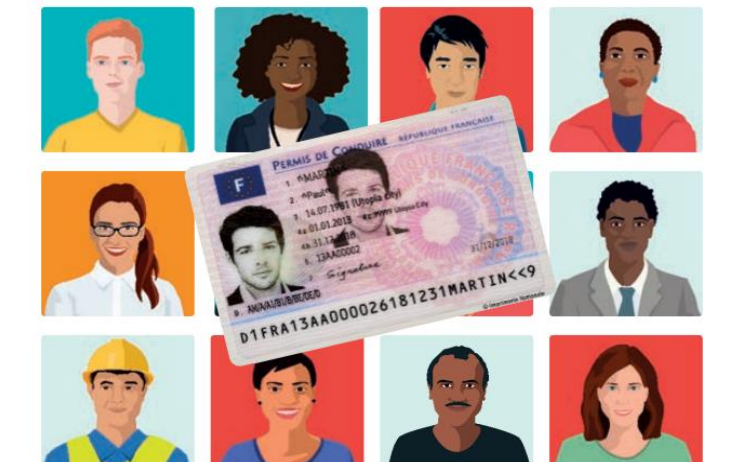

## **ÉTAPE 1**

Se connecter ou s'inscrire sur le site [www.moncompteactivite.gouv.fr](http://www.moncompteactivite.gouv.fr/)

## **ÉTAPE 2**

Créer votre **dossier de formation** Astuce : permis de conduire = **code 206**

## **ÉTAPE 3**

Trouver l'école de conduite remplissant les conditions du CPF, et faîtes **établir un devis**  après avoir effectuer votre évaluation de départ

### **ÉTAPE 4**

Adresser votre dossier par courrier à votre Organisme Paritaire Collecteur Agrée (**OPCA**) accompagné du **devis**, d'une **attestation sur l'honneur** justifiant que l'obtention du permis de conduire contribue à la réalisation d'un projet professionnel et que vous ne faîtes pas l'objet d'une suspension de votre permis de conduire

**>> IMPORTANT :** Vous ne pourrez débuter votre formation qu'après avoir obtenu **l'accord de votre OPCA**.

## **LES CONSEILS CER**

Pour ouvrir votre compte personnel d'activité, il vous suffit de renseigner votre **numéro de sécurité sociale**, votre adresse mail et définir un mot de passe

**>>** Vous pourrez accéder à votre compte et prendre connaissance du **nombre d'heures dont vous disposez**

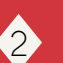

 $\lfloor \cdot \rfloor$ 

- Sélectionner « Ma recherche de formation » - Renseigner « Permis de conduire » - Cliquer sur « Choisir cette formation »

- Cliquer sur « Créer mon dossier de formation »

- Cochez la case « Je confirme l'exactitude des informations ci-dessus »

- Cochez la case qui atteste que vous êtes d'accord pour utiliser vos droits

- Cliquez sur « Créer mon dossier » & « Enregistrer »

3 Pour savoir de quel OPCA vous relevez, contactez les représentants du personnel de votre entreprise ou identifier votre OPCA à partir de votre convention collective sur le site

**Plus de renseignements sur le site [www.cer.asso.fr](http://www.cer.asso.fr/)**